## **USB Driver Installation**

This manual contains instructions how to install "MODEL 8241".

When connecting a product and a PC, when a balloon shown below appears, please install by the following procedure.

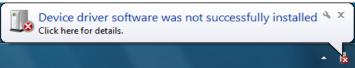

(1) Select "Start menu"-> "Control Panel" -> "Device Manager".

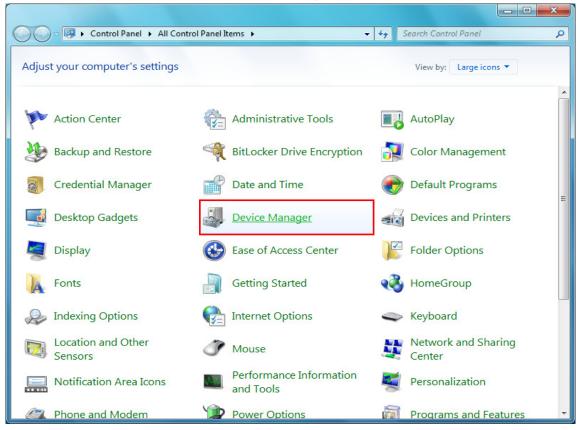

\*A screen, it seems to be the next, when it is, select "Large icons" from "category".

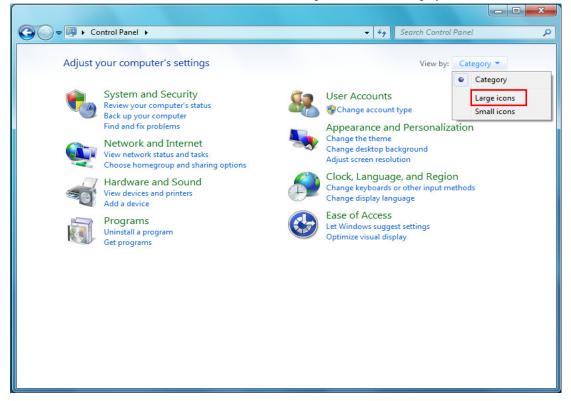

(2) Right click on "MODEL 8241" in the "Other devices" from "Device Manager" and select. Select "Update Driver Software..." from the inside of the item.

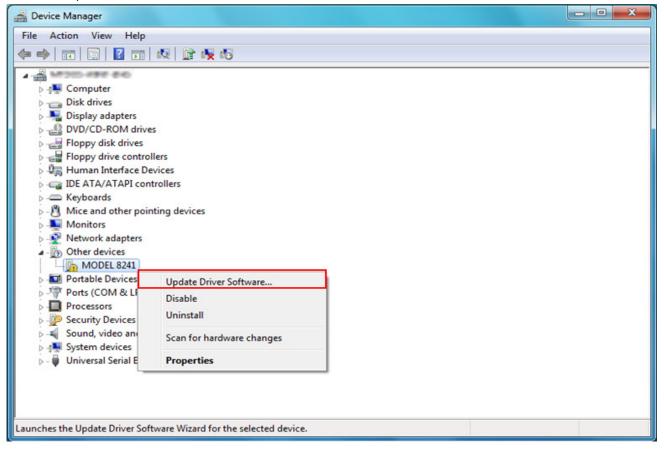

(3) Select "Browse my computer for driver software".

| Geo 📱 Update Driver Software - MODEL 8241                                                                                                    | x      |
|----------------------------------------------------------------------------------------------------|--------|
| How do you want to search for driver software?                                                                                                    |        |
| Search automatically for updated driver software<br>Windows will search your computer and the Internet for the latest driver software<br>for your device, unless you've disabled this feature in your device installation<br>settings. |        |
| <ul> <li>Browse my computer for driver software<br/>Locate and install driver software manually.</li> </ul>                                                                                                    |        |
|                                                                                                    |        |
|                                                                                                    | Cancel |

(4) Check the boxes for "Include subfolders", and then click "Browse".

|                                                                                                    | ×      |
|----------------------------------------------------------------------------------------------------|--------|
| G Update Driver Software - MODEL 8241                                                                                                    |        |
| Browse for driver software on your computer                                                                                                    |        |
| Search for driver software in this location:                                                                                                    |        |
| C:\                                                                                                    |        |
| ✓ Include subfolders                                                                                                    |        |
| Let me pick from a list of device drivers on my computer<br>This list will show installed driver software compatible with the device, and all driver<br>software in the same category as the device. |        |
| Next                                                                                                    | Cancel |

(5) Select a folder to download the file.

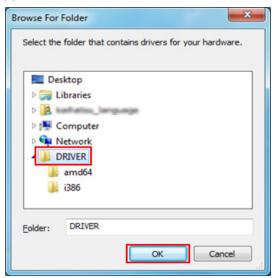

(6) It's confirmed that a chosen folder is indicated, and click "Next".

| G I Update Driver Software - MODEL 8241                                                                                                    | x      |
|----------------------------------------------------------------------------------------------------|--------|
| Browse for driver software on your computer                                                                                                    |        |
| Search for driver software in this location:                                                                                                    |        |
| C\Users\kaihatsu_language\Desktop\DRIVER     Browse   Include subfolders                                                                                                    |        |
| Let me pick from a list of device drivers on my computer<br>This list will show installed driver software compatible with the device, and all driver<br>software in the same category as the device. |        |
| Next                                                                                                    | Cancel |

(7) In case that following window appears on Windows Vista, click "Install this driver software anyway". (It is an operation check, and no problem happens if install is continued.)

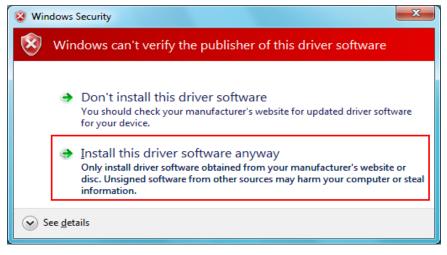

(8) Install is completed when the wizard finishes. Click "Close".

| Geo 📱 Update Driver Software - MODEL 8241                            | ×             |
|----------------------------------------------------------------------|---------------|
| Windows has successfully updated your driver software                |               |
| Windows has finished installing the driver software for this device: |               |
| MODEL 8241                                                           |               |
|                                                                      |               |
|                                                                      |               |
|                                                                      |               |
|                                                                      |               |
|                                                                      | <u>C</u> lose |

(9) After installation has ended, when a balloon shown below appears, please install by the following procedure.

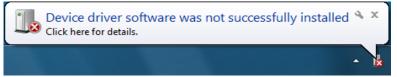

(10) Right click on "USB Serial Port" in the "Other devices" from "Device Manager" and select.

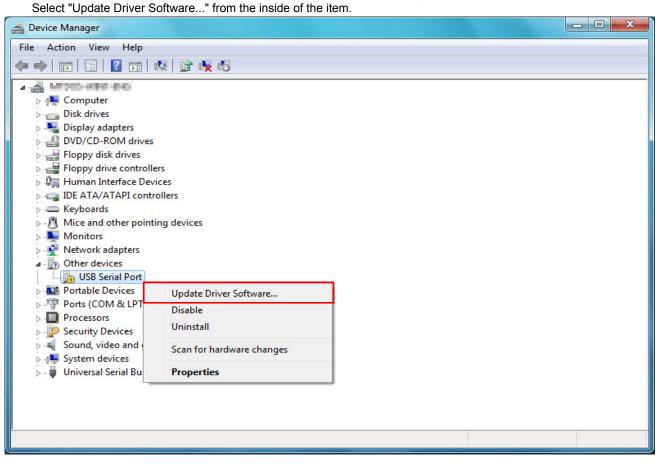

(11) Repeat above step (3) through (7). Install is completed when the wizard finishes. Click "Close".

| General Update Driver Software - MODEL 8241 (COM4)                   |       |
|----------------------------------------------------------------------|-------|
| Windows has successfully updated your driver software                |       |
| Windows has finished installing the driver software for this device: |       |
| MODEL 8241                                                           |       |
|                                                                      |       |
|                                                                      |       |
|                                                                      |       |
|                                                                      |       |
|                                                                      | Close |

(12) When 2 being installed as shown in the lower figure, a driver was normally installed.

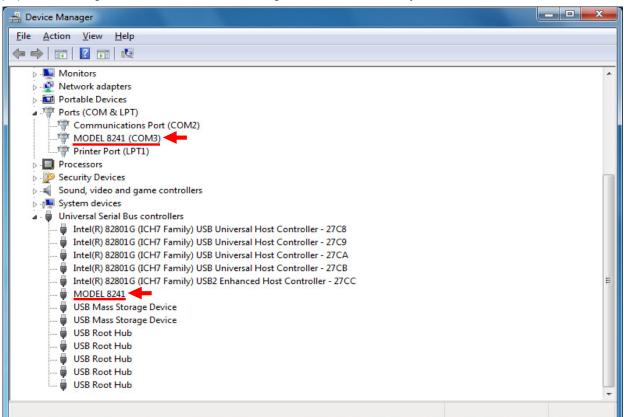

## **USB Driver Un-installation**

When install of the USB driver is interrupted and reinstall cannot be done, follow the procedure below and delete the existing driver, and then install it again.

- (1) Connect a PC and the instrument with a USB cord.
- (2) Click the "Control Panel" in the Start menu.
- (3) Click "Device Manager" in the Control panel.
- (4) Right click on "MODEL 8241" in the Other devices.
- (5) Click "Uninstall" to uninstall the USB driver.

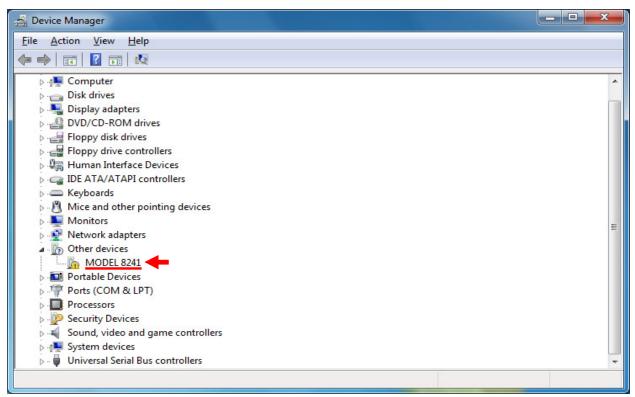

(6) Remove the USB cord connecting your PC and the instrument once, and connect them again.

(7) When "Found New Hardware Wizard" window appears, follow the

procedures described at "USB Driver Installation" and install the driver.